# IN2124x, IN2126x, IN2128HDx User Guides

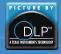

500204600-GRA-N DISPERINDAG No. 0287/1.824.51/09.03 Regulatory models: P105, P106

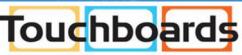

205 Westwood Ave, Long Branch, NJ 07740 Phone: 866-94 BOARDS (26273) / (732)-222-1511 Fax: (732)-222-7088 | E-mail: sales@touchboards.com **Infecus** Collaboration That Works

### Declaration of Conformity

Manufacturer: InFocus Corporation, 13190 SW 68th Parkway, Suite 200, Portland, Oregon 97223-8368 USA

We declare under our sole responsibility that this projector conforms to the following directives and norms:

ErP Directive 2009/125/EC

EMC Directive 2014/30/EU

Low Voltage Directive 2006/95/EC

EMC: EN 55024, EN EN55032, EN 61000-3-2, EN 61000-3-3

Safety: IEC 60950-1:2005 (2nd Edition) + A1: 2009 and EN 60950-1:2006 + A11:2009 + A1:2010 + A12:2011 + AM 2:2013

### Trademarks

Apple, Macintosh, and PowerBook are trademarks or registered trademarks of Apple Computer, Inc. IBM is a trademark or registered trademark of International Business Machines, Inc. Microsoft, PowerPoint, and Windows are trademarks or registered trademarks of Microsoft Corporation. Adobe and Acrobat are trademarks or registered trademarks of Adobe Systems Incorporated. DLP®, DLP Link and the DLP logo are registered trademarks of Texas Instruments and BrilliantColor™ is a trademark of Texas Instruments. InFocus, In Focus, and INFOCUS (stylized) are either registered trademarks or trademarks of InFocus Corporation in the United States and other countries.

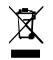

NOTE: This product is covered electrical and electronic equipment under the European Union's Waste from Electrical and Electronic Equipment ("WEEE") Directive (2002/96/EC). The WEEE Directive requires that covered equipment be collected and managed separately from typical household waste in all EU member states. Please follow the guidance of your local environmental authority or ask the shop where you purchased the product for collection or recycling options.

### FCC Warning

This device complies with part 15 of the FCC Rules. Operation is subject to the following two conditions: (1) This device may not cause harmful interference, and (2) this device must accept any interference received, including interference that may cause undesired operation. Note: This equipment has been tested and found to comply with the limits for a Class B digital device, pursuant to part 15 of the FCC Rules. These limits are designed to provide reasonable protection against harmful interference in a residential installation. This equipment generates, uses and can radiate radio frequency energy and, if not installed and used in accordance with the instructions, may cause harmful interference to radio communications. However, there is no guarantee that interference to radio or television reception, which can be determined by turning the equipment off and on, the user is encouraged to try to correct the interference by one or more of the following measures:

--Reorient or relocate the receiving antenna.

--Increase the separation between the equipment and receiver.

--Connect the equipment into an outlet on a circuit different from that to which the receiver is connected.

--Consult the dealer or an experienced radio/TV technician for help.

Changes or modifications not expressly approved by InFocus Corporation may void authority to operate the equipment.

#### Canada

This Class B digital apparatus complies with Canadian ICES-003. Cet appareil numérique de la classe B est conforme à la norme NMB-003 du Canada.

#### Agency Approvals

cMETus

Other specific Country Approvals may apply. Please see product certification label.

This document applies to regulatory models: P105, P106

Input ratings: 100-240Vac, 4.0A, 50-60Hz

InFocus reserves the right to alter product offerings and specifications at any time without notice.

| Table of Contents             |    |
|-------------------------------|----|
| Introduction                  | 4  |
| Positioning the projector     | 6  |
| Connecting a computer source  | 7  |
| VGA connection                | 7  |
| Ethernet connection           | 7  |
| HDMI connection               | 7  |
| Connecting power              | 7  |
| Optional computer connections | 7  |
| Displaying an image           | 8  |
| Adjusting the image           | 9  |
| Connecting a video device     | 10 |
| LightCast Reader              | 10 |
| HDMI connection               | 10 |
| Composite video connection    | 10 |
| VGA connection                | 10 |
| Component video connection    | 10 |
| S-video connection            | 10 |
| Audio                         | 10 |
| Shutting down the projector   | П  |
| Troubleshooting your setup    | П  |
| Using the remote control      | 19 |
| Using the audio               | 20 |
| Using the keypad buttons      | 21 |
| Optimizing computer images    | 22 |
| Presentation features         | 22 |
| Optimizing video images       | 22 |
| Customizing the projector     | 22 |
| Using the menus               | 23 |
| Basic Menu                    | 24 |
| Advanced Menu                 | 25 |
| LightCast Reader              | 28 |
| Using Network Features        | 31 |

| Maintenance                   | 33 |
|-------------------------------|----|
| Cleaning the lens             | 33 |
| Using the security lock       | 33 |
| Replacing the projection lamp | 34 |

Important Operating Considerations for Safety

- Refer to this guide for proper startup and shutdown procedures.
- Follow all warnings and cautions in this manual and on the projector.
- Place the projector in a horizontal position no greater than 15 degrees off axis.
- Locate the projector at least 4' (1.2m) away from any heating or cooling vents.
- Do not block ventilation openings. Locate the projector in a well-ventilated area without obstructions to intake or exhaust vents. Do not place the projector on a tablecloth or other soft covering that may block the vents.
- Do not place the projector in direct sunlight, humid, greasy or dusty places or in places where the projector may come into contact with smoke or steam.
- Do not touch or block the projector lens with any objects as this can damage the projector lens. Scratches, gouges and other lens damage are not covered by the product warranty.
- Do not look directly into the lens while the projector is being used.
- Do not drop the projector.
- Do not spill liquid on the projector. Spilled liquid may damage the projector.
- Use the power cord provided. Connect the power cord to a receptacle with a
  protective safety (earth) ground terminal. A surge-protected power strip is
  recommended.
- Do not overload wall outlets.
- When disconnecting the power cord, hold the plug, not the cord.
- Wash hands after handling the cables supplied with this product.
- The projector remote control uses batteries. Make sure the batteries' polarity (+/-) is aligned correctly. Dispose of used batteries in accordance with local disposal laws.
- Use an InFocus approved ceiling mount kit for proper fitting, ventilation and installation. The warranty does not cover any damage caused by use of non-approved ceiling mount kits or by installing in an improper location.
- When the projector is ceiling mounted, wear protective eyewear to prevent eye injury before opening lamp door.

- Refer all service to qualified service personnel. Servicing your own projector can be dangerous to you and will void the warranty.
- Only use replacement parts specified by InFocus. Unauthorized substitutions may result in fire, electrical shock, or injury, and may void the warranty
- Only genuine InFocus lamps are tested for use in this projector. Use of non InFocus lamps may cause electrical shock and fire, and may void the projector warranty.
- Hg Lamp contains mercury. Manage in accordance with local disposal laws. See www.lamprecycle.org.
- The projector uses a high-pressure mercury glass lamp. The lamp may fail prematurely, or it may rupture with a popping sound if jolted, scratched, or handled while hot. The risk of lamp failure or rupture also increases as the lamp age increases; please replace the lamp when you see the "Replace Lamp" message.
- In the unlikely event of a lamp rupture, particles may exit through the projector vents. Please keep people, food, and drinks at least 3' (1m) away from all projector vents. For ceiling applications, keep people, food and drinks out of the "keep out" area under and around the projector, as indicated by the illustration.

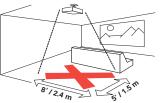

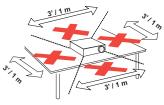

Follow these instructions to help ensure image quality and lamp life over the life of the projector. Failure to follow these instructions may affect the warranty. For complete details of the warranty, see the Warranty Booklet.

# Introduction

Your new digital projector is simple to connect, easy to use, and straightforward to maintain. It is a versatile projector that is flexible enough for business presentations and home video viewing too. The IN2124x/IN2124xw has native XGA 1024 x 768 resolution, the IN2126x/IN2126xw has native WXGA 1280 x 800 resolution, and the IN2128HDx/IN2128HDxw has native 1080p 1920 x 1080 resolution. They are compatible with a wide variety of computers and video devices.

### **Product specifications**

To read the latest specifications on your multimedia projector, be sure to visit our website at www.infocus.com, as specifications are subject to change.

### Accessories

The standard accessories that came with your projector are listed in the included Quick Start Guide. Optional accessories can be found on our website at www.infocus.com/support or at your retailer or dealer.

### Online registration

Register your projector on our website at www.infocus.com/register to activate your warranty and receive product updates, announcements, and registration incentives.

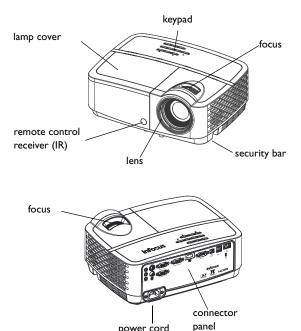

power cord connector

### Connector panel

The projector provides both computer and video connection options.

- VGA computer (2)
- Composite video
- HDMI
- S-video
- USB connector for firmware upgrades, mouse control and Screen Save mode.
- USB type A (2): for standard wireless mouse/keyboard, USB storage devices to be accessed by LightCast.
- Ethernet connection for projector status and control.
- Monitor out, for VGA pass through to an external monitor.
- Audio inputs for video and computer.
- Audio output to external speakers.
- RS-232 serial control. Command control codes are on our support website at www.infocus.com/support.

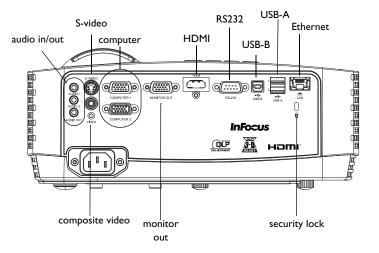

# Positioning the projector

To determine where to position the projector, consider the size and shape of your screen, the location of your power outlets, and the distance between the projector and the rest of your equipment. Here are some general guidelines:

- Position the projector on a flat surface at a right angle to the screen. The projector must be at least 39.4" (1.0m) from the projection screen.
- If you are installing the projector on the ceiling, we strongly recommend using InFocus approved ceiling mounts for proper fitting, ventilation and installation. Refer to the installation guide that comes with the InFocus Ceiling Mount Kit (p/n PRJ-MNT-UNIV) for more information. The warranty does not cover any damage caused by use of non-approved ceiling mount kits or by installing in an improper location. To turn the image upside down, see "Ceiling mount" on page 26. We recommend using an InFocus authorized ceiling mount.
- Position the projector the desired distance from the screen. The distance from the lens of the projector to the screen and the video format determine the size of the projected image.

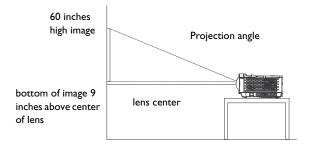

| Minimum Distance to Screen | Offset  | Offset for 60in. Image |
|----------------------------|---------|------------------------|
| 39.4"/I.0m                 | 15%+-5% | <b>9</b> "/22.9cm      |

#### Table 1: IN2124x/IN2124xw(XGA) Screen size Throw Ratio = 1.9 to 2.09

| Diagonal Screen Size<br>(inches/m) | Size of the Projected Image<br>Width<br>(inches/m) | Distance to screen<br>Minimum distance<br>(inches/m) | Maximum distance<br>(inches/m) |
|------------------------------------|----------------------------------------------------|------------------------------------------------------|--------------------------------|
| 40"/1.0m                           | 32"/0.8m                                           | 61"/1.6m                                             | 67"/I.7m                       |
| 60"/1.5m                           | 48"/I.2m                                           | 91"/2.3m                                             | 100"/2.6m                      |
| 80"/2.0m                           | 64"/I.6m                                           | 122"/3.1m                                            | 134"/3.4m                      |
| 100"/2.5m                          | 80"/2.0m                                           | I 52"/3.9m                                           | 167"/4.3m                      |
| I50"/3.8m                          | 120"/3.1m                                          | 228"/5.8m                                            | 251"/6.4m                      |

# Table 2: IN2126x/IN2126xw (WXGA) Screen sizeThrow Ratio = 1.5 to 1.8

| Dia ang kang ang Sina              | Size of the Projected Image | Distance to screen             |                                |
|------------------------------------|-----------------------------|--------------------------------|--------------------------------|
| Diagonal Screen Size<br>(inches/m) | Width<br>(inches/m)         | Minimum distance<br>(inches/m) | Maximum distance<br>(inches/m) |
| 40"/1.0m                           | 38"/I.0m                    | 58"/1.5m                       | 69"/1.8m                       |
| 60"/1.5m                           | 58"/1.5m                    | 87"/2.2m                       | 104"/2.6m                      |
| 80"/2.0m                           | 77"/2.0m                    | I I 5"/2.9m                    | 138"/3.5m                      |
| 100"/2.5m                          | 96"/2.4m                    | 144"/3.7m                      | I73"/4.4m                      |
| I 50"/3.8m                         | l 44"/3.7m                  | 216"/5.5m                      | 260"/6.6m                      |

# Table 3: IN2128HDx/IN2128HDxw (1080p) Screen sizeThrow Ratio = 1.15 to 1.5

| Diagonal Screen Size<br>(inches/m) | Size of the<br>Projected Image<br>Width<br>(inches/m) | Distance to screen<br>Minimum distance<br>(inches/m) | Maximum distance<br>(inches/m) |
|------------------------------------|-------------------------------------------------------|------------------------------------------------------|--------------------------------|
| 40"/1.0m                           | 43"/I.Im                                              | 49"/1.3m                                             | 64"/I.6m                       |
| 60"/1.5m                           | 64"/I.6m                                              | 74"/1.9m                                             | 96"/2.4m                       |
| 80"/2.0m                           | 85"/2.2m                                              | 98"/2.5m                                             | I 28"/3.3m                     |
| 100"/2.5m                          | 107"/2.7m                                             | 123"/3.1m                                            | 160"/4.1m                      |
| I 50"/3.8m                         | 160"/4.1m                                             | 184"/4.7m                                            | 240"/6.1 m                     |

# Connecting a computer source

### VGA connection

Connect one end of the provided computer cable to the Computer 1/Computer 2 connector on the projector and the other to the VGA connector on your computer. If you are using a desktop computer, you will need to disconnect the monitor cable from the computer's video port first.

### Ethernet connection

Ethernet connection for projector status and control.

## HDMI connection

HDMI is a standard, uncompressed, all-digital audio/video interface. HDMI provides an interface between sources, such as set-top boxes, DVD players, and receivers and your projector. Plug an HDMI cable into the video-out connector on the video device and into the HDMI connector on the projector.

### Connecting power

Connect the black power cord to the Power connector on the rear of the projector and to your electrical outlet. If the Power Saving Mode feature is off, the Power LED on the Status Indicator Panel (page 11) blinks green. If the Power Saving Mode feature is on, the Power LED is steady amber. By default, this feature is off. You can change the setting, see page 27. NOTE: Always use the power cord that shipped with the projector.

# Optional computer connections

To get sound from the projector, connect an audio cable (optional cable, not included) to your computer and to the Audio I/Audio 2 connector on the projector. You may also need an adapter.

If you are using a desktop computer and want to see the image on your computer screen as well as on the projection screen, connect to the desktop's computer cable to Computer I and the desktop's monitor cable to the Monitor Out connector on the projector.

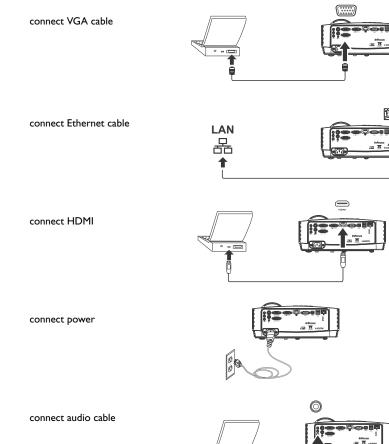

# Displaying an image

Press the Power button.

The Power LED blinks green, and the fans start to run. When the lamp comes on, the start up screen displays and the Power LED turns solid green. It can take up to a minute for the image to achieve full brightness. Note: When the feature, AC Power On, is enabled, the projector automatically turns on when power is connected. This allows control of ceiling mounted projectors with a wall power switch.

No start up screen? Get help on page 12.

Turn on your computer or video device.

The image should appear on the projection screen. If it doesn't, press the Source button on the projector's keypad or remote.

If you are using a VGA cable to connect your computer to the projector:

If using a laptop, make sure its external video port is active.

Many laptops do not automatically turn on their external video port when a projector is connected. Usually a key combination like FN + F8 or CRT/LCD key turns the external display on and off. Locate a function key labeled CRT/LCD or a function key with a monitor symbol. Press FN and the labeled function key simultaneously.

Refer to your laptop's documentation for more information about your laptop's key combination.

No laptop image? Try pressing the Auto Image button on the remote. Get help on page 12.

press Power button turn on computer or video device activate laptop's external port monitor key or LCD/CRT key FN key

# Adjusting the image

If necessary, adjust the height of the projector by rotating the elevator foot to extend the foot.

If necessary, rotate the leveling foot located at the rear of the projector.

Avoid placing your hands near the hot exhaust vent at the front of the projector.

Position the projector the desired distance from the screen at a 90 degree angle to the screen.

See page 6 for a table listing screen sizes and distances.

Adjust the focus.

If the image is not square, first make sure that the projector is perpendicular to the screen. If the image is larger or smaller on the top or bottom edge of the screen, press the top Keystone button  $\clubsuit$  to reduce the upper part of the image, and press the bottom Keystone button  $\clubsuit$  to reduce the lower part.

If the left or right side of the screen is larger or smaller the other, you can turn the projector to the left or to the right a few degrees to square the image.

Adjust the Contrast or Brightness in the Basic Menu. See page 24 for help with these menu adjustments.

adjust Basic Menu

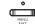

#### adjust height

adjust distance

adjust focus

adjust keystone

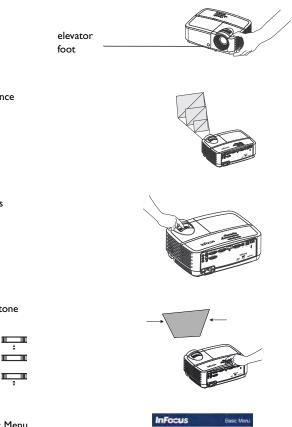

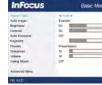

# Connecting a video device

You can connect video devices such as VCRs, DVD players, camcorders, digital cameras, video game consoles, HDTV receivers, and TV tuners to the projector. You can connect the audio directly to the projector to get sound from the built-in speaker, or you can bypass the projector's audio system and connect the audio directly from your source to a stereo or home theater system.

You can connect the projector to most video devices that can output video. You cannot directly connect the coaxial cable that enters your house from a cable or satellite company, the signal must pass through a tuner first. Examples of tuners are digital cable boxes, VCRs, digital video recorders, and satellite TV boxes. Basically, any device that can change channels is considered a tuner.

Before connecting your projector, you should decide which aspect ratio you want to use. The projector's Aspect Ratio setting is accessed through the Resize button on the remote or through the projector's Basic Menu. See page 24 for more information.

### LightCast Reader

Plug a USB thumb drive into one of the USB A connectors. See LightCast Reader on page 28.

### HDMI connection

HDMI is a standard, uncompressed, all-digital audio/video interface. HDMI provides an interface between sources, such as set-top boxes, DVD players, and receivers and your projector. Plug an HDMI cable into the video-out connector on the video device and into the HDMI connector on the projector.

### Composite video connection

Plug the composite video cable's yellow connector into the video-out connector on the video device. Plug the other yellow connector into the yellow Video connector on the projector.

### VGA connection

If your video device has a 15-pin VGA output, plug one end of the included computer cable into the VGA connector on your video source. This connector may be labeled "To Monitor" on the video source. Plug the computer cable into either the Computer 1 or Computer 2 connector on the projector.

### Component video connection

If your HD video device has component connectors, an optional Component to VGA adapter can be used. Plug the component cable into the video device. Plug the other end of the component cable into the adapter and plug the adapter into the Computer I or Computer 2 connector.

### S-video connection

Plug the S-video cable's connector into the video-out connector on the video device. Plug the other connector into the S-video connector on the projector.

### Audio

For audio, connect a 3.5mm stereo cable to the Audio 1/Audio 2 connector on the projector and to your source. If your source uses RCA audio connectors, a Y-cable or adapter may be used. (Note: A separate audio connection is not required for HDMI source inputs.)

# Shutting down the projector

### Auto Off Time

The projector also has an Auto Off Time feature that automatically turns the projector off after no active sources are detected and no user interaction with the projector is performed for 20 minutes. By default, this feature is off. You can change the length of time, see page 27.

### Turning off the projector

To turn the projector off, press the Power button on the remote or keypad. The lamp turns off and the Power LED blinks amber for 30 seconds while the fans continue to run to cool the lamp. If the Power Saving Mode feature is on and when the lamp has cooled, the LED lights amber and the fans stop. If the Power Saving Mode feature is off and when the lamp has cooled, the LED blinks green and the fans stop. Unplug the power cable to completely power off the projector.

# Troubleshooting your setup

If your image appears correctly on the screen, skip to the next section. If it does not, troubleshoot the setup.

The Status Indicator Lights on top of the projector indicate the operational state of the projector and can help you with troubleshooting.

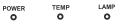

### Table 4: Status Indicator Lights

| Operational Mode                   | Status Indicator Lights                                     |
|------------------------------------|-------------------------------------------------------------|
| Normal operation                   | POWER: Solid green<br>TEMP: Off<br>LAMP: Off                |
| Powering up                        | POWER: Blinks green<br>TEMP: Off<br>LAMP: Off               |
| Powering down                      | POWER: Blinks amber<br>TEMP: Off<br>LAMP: Off               |
| Standby with Power Saving Mode off | POWER: Blinks green<br>TEMP: Off<br>LAMP: Off               |
| Standby with Power Saving Mode on  | POWER: Solid amber<br>TEMP: Off<br>LAMP: Off                |
| Fan failure                        | POWER: Blinks amber<br>TEMP: Blinks red<br>LAMP: Blinks red |
| Lamp failed to ignite              | POWER: Solid amber<br>TEMP: Blinks red<br>LAMP: Blinks red  |
| Lamp is at the end of its life     | POWER: Solid amber<br>TEMP: Blinks red<br>LAMP: Blinks red  |
| Projector is overheating           | POWER: Solid amber<br>TEMP: Blinks red<br>LAMP: Off         |

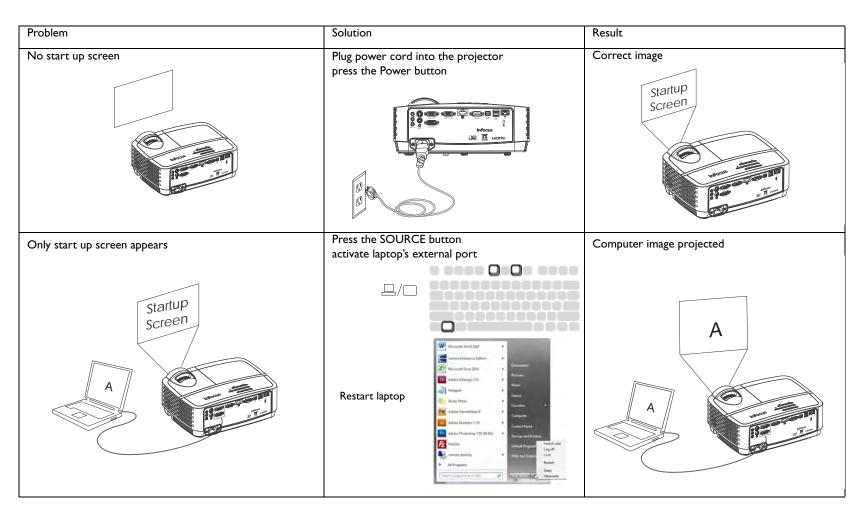

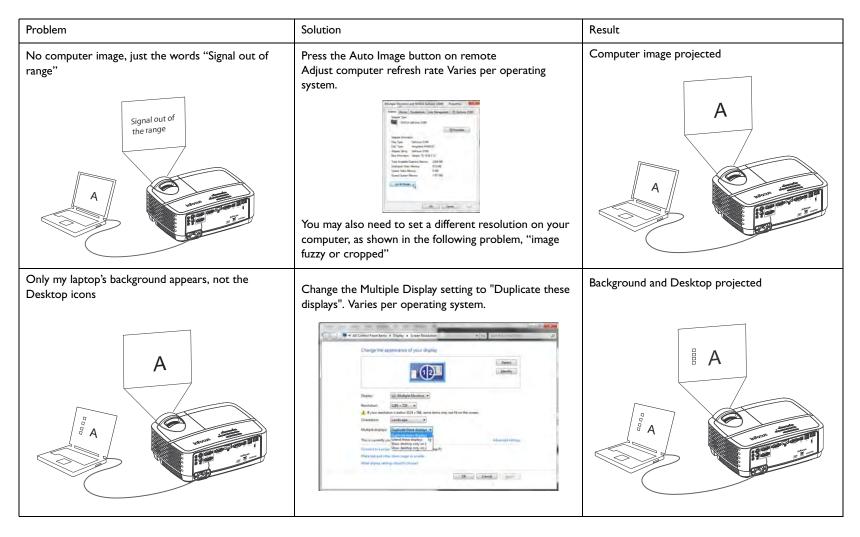

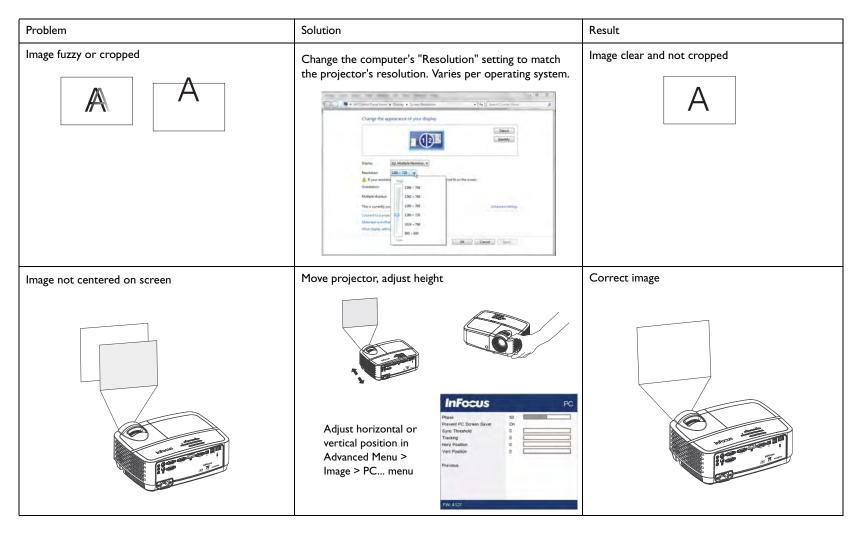

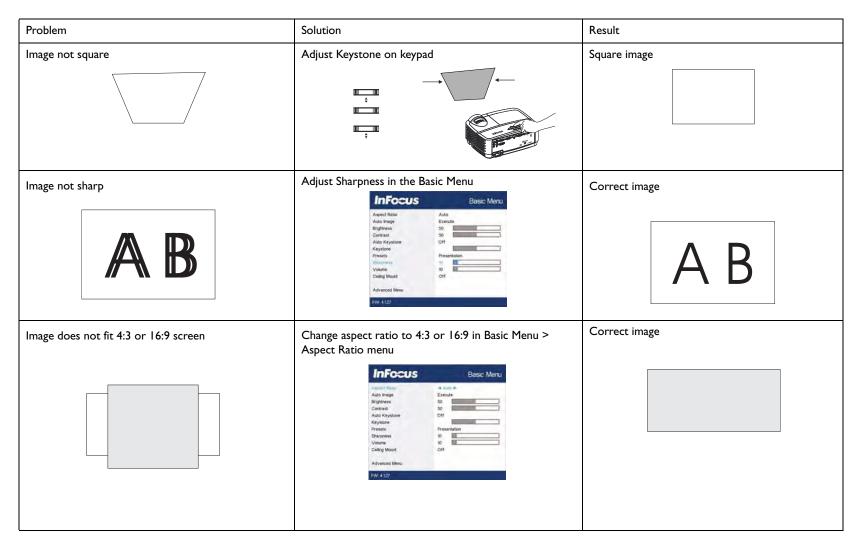

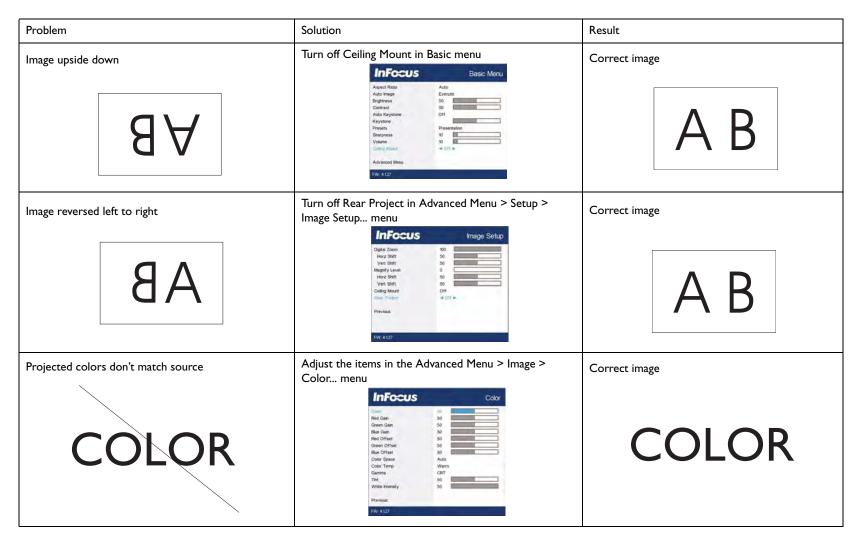

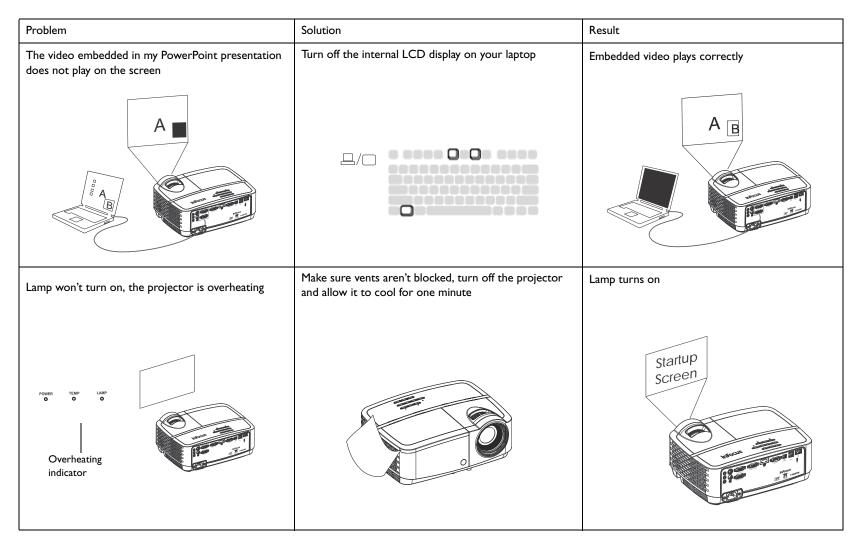

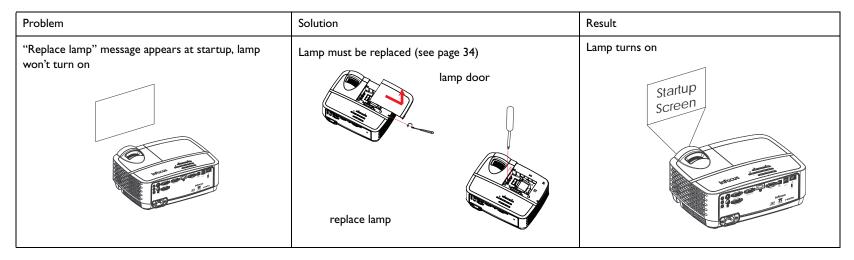

### Still need assistance?

If you need assistance, visit our website at www.infocus.com/support or call us. See the Quick Start Guide for support contact information.

This product is backed by a limited warranty. An extended warranty plan may be purchased from your dealer. When sending the projector in for repair, we recommend shipping the unit in its original packing material, or having a professional packaging company pack the unit. Please insure your shipment for its full value.

# Using the remote control

The remote uses two (2) AAA batteries (not provided). They are easily installed by removing the cover from the remote's back, aligning the + and - ends of the batteries, sliding them into place, and then replacing the cover.

#### Caution:

- When replacing the remote batteries, be aware that using batteries other than AAA batteries may risk severe damage to the remote. When disposing of the batteries, be sure to do so in an environmentally proper manner.
- If the remote control gets wet, wipe it dry immediately.
- Avoid excessive heat and humidity.
- Ensure the batteries' polarity (+/-) is aligned correctly.
- Do not mix new and old batteries together, or mix different types of batteries together.
- Replace the batteries as soon as they run out.
- Remove batteries from the remote control when storing or not in use for a prolonged period.

To operate, point the remote at the front of the projector (not at the computer). The range of optimum operation is about 15 feet (4.5m).

Press the remote's Power button to turn the projector on and off (see page 8 for shutdown info).

Press the remote's Menu button to open the projector's menu system. Use the arrow buttons to navigate, and the Select button to select features and adjust values in the menus. See page 23 for more info on the menus.

The remote also has:

- Volume buttons adjust the sound.
- Custom button that can be assigned to a special function, like Blank Screen or Freeze (see page 26).
- Source button brings up a menu of all possible sources allowing the user to switch the
  active source.
- Blank button to blank the screen.
- Presets button to select stored settings (see page 24).
- Mute button to silence the audio.
- Auto Image button to resynch the projector to the source.
- Resize button to switch among aspect ratios (see page 24).
- Help button to get help with connecting sources and improving the picture.
- ESC to go back to previous OSD menu or to return to home screen when using LightCast source.
- PC button to cycle through the computer sources.
- Video button to cycle through the video sources.
- Keystone buttons adjust the squareness of the image

- Magnify buttons magnify and reduce the projected picture size.
- Freeze button to pause the projected image.
- Overscan button remove noise around the video image.
- AV Mute button blanks the projected image and mutes audio.

#### Lightcast and the remote

When using Lightcast, the ESC button acts as the Home key and navigation keys are used for navigating LightCast.

Troubleshooting the remote

- Make sure the batteries are installed in the proper orientation and are not dead.
- Make sure you're pointing the remote at the projector or the screen, not the computer, and are within the remote range of 15 feet (4.5m). For best results, point the remote at the projector.

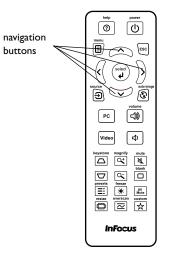

# Using the audio

Using the projector's speakers

Connect the audio source to the Audio  $1/\mbox{Audio}\ 2$  connectors to hear audio through the projector speakers.

Amplified speakers may also be connected to the projector using the Audio Out connector.

To adjust the volume, press the Volume buttons on the remote.

**Troubleshooting Audio** 

If you aren't hearing the audio, check the following:

- Make sure the audio cable is connected to the Audio 1/Audio 2 connector on the projector, and that the other end of the cable is connected to an Audio Out connector on the source (not a "line-in" or "microphone" connector).
- Make sure the volume is turned up enough. Press the Volume button on the remote.
- Make sure the correct source is active.
- Adjust the audio source.
- If playing a video, make sure the playback has not been paused.

connect audio cable

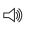

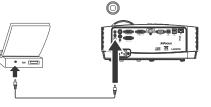

# Using the keypad buttons

Most buttons are described in detail in other sections, but here is an overview of their functions:

Power-turns the projector on and off (page 8).

Right arrow - When the menu or LightCast is displayed, the right arrow button is used for navigating.

Up arrow/Keystone - When the menu or LightCast is displayed, the up arrow button is used for navigating. When the menu is not displayed, this button adjusts the squareness of the image (page 9).

Down arrow/Keystone - When the menu or LightCast is displayed, the down arrow button is used for navigating. When the menu is not displayed, this button adjusts the squareness of the image (page 9).

Left arrow - When the menu or LightCast is displayed, the left arrow button is used for navigating.

Enter - Activates the selected On-Screen Display (OSD) menu item and selects highlighted items in LightCast.

Menu/Exit - Turns on the On-Screen Display (OSD) menu. Goes back to previous OSD menu, exits and saves menu settings.

Auto - Resynchronizes the projector to the source.

Blank - Displays a solid color or factory logo screen.

Source - Brings up a menu of available sources.

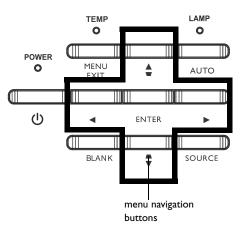

# Optimizing computer images

After the projector is running and the image is on the screen, you can optimize the image using the onscreen menus. For general information on using the menus, see page 23.

- Select default image settings using a preset appropriate to your environment.
- Adjust the Keystone, Contrast, or Brightness (page 24).
- Change the Aspect Ratio. Choose the option that best fits your input source (page 24).
- Adjust the Color Temperature (page 25).
- Adjust the Phase, Tracking, or Horizontal or Vertical position (page 25).
- Once you have optimized the image for a particular source, you can save the settings using Presets. This allows you to quickly recall these settings later (page 24).

# Presentation features

Several features are provided to make giving presentations easier. Here is an overview, details are found in the menu section.

- The Custom key allows you to assign various features to the button. The default effect is Source Info, which displays information about the projector and current source. See page 26 for details.
- The Search Screen option lets you change the appearance of the blank screen and start up screen (page 27).
- Auto Off Time is provided to automatically shut down the projector after several minutes. This helps preserve lamp life (page 26).
- When the projector is connected to the computer via USB Type B, the up and down arrows an be used as page up and page down controls.
- When the projector is connected to the computer via USB Type B, the projector will prevent the computer from going into screen saver mode during your presentation.

# Optimizing video images

After your video device is connected properly and the image is on the screen, you can optimize the image using the onscreen menus. For general information on using the menus, see page 23.

- Adjust the Keystone, Contrast, Brightness, Color, or Tint (page 24).
- Change the Aspect Ratio. Choose the option that best fits your input source (page 24).
- Select a Sharpness setting (page 24).
- Adjust the Color Temperature. Select a listed warmth value (page 25).
- Turn on Overscan to remove noise on the edges of the image (page 25).

# Customizing the projector

You can customize the projector for your specific setup and needs. See page 26 for details on these features.

- For rear projection, turn Rear Project on in the Advanced Menu > Setup > Image Setup... menu.
- For ceiling mounted projection, turn Ceiling Mount on in the Basic menu.
- Specify which source the projector checks first for active video during powerup.
- Specify the function of the Custom key on the remote.
- Turn the projector's display messages on and off.
- Turn on power saving features.
- Specify appearance of blank screen and startup screen.
- Specify the language viewed on the menus.
- Save settings for the active source as a preset.

# Using the menus

- I To open the menus, press the Menu button on the keypad or remote. (The menus automatically close after 60 seconds if no buttons are pressed.) Use the arrow buttons to move up and down to review the menu options.
- 2 To enter a submenu, highlight the desired submenu and press > on the keypad or Select on remote.
- 3 To adjust a menu setting, highlight the desired menu option and press < or > to scroll through the available adjustments.
- 4 Press the Menu button to exit the menu system.

### The menus are grouped by usage:

- The Basic Menu provides common adjustments. ٠
- The Advanced Menu provides more complex adjustments. .

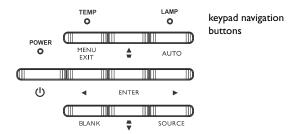

| InFecus                                                                                                    | Basic Menu                                               | InFocus                                        | Advanced Men                       |
|----------------------------------------------------------------------------------------------------|----------------------------------------------------------|------------------------------------------------|------------------------------------|
| Aspect Relico<br>Auto Image<br>Enghtness<br>Contrast<br>Auto Keystone<br>Keystone<br>Presets<br>Sharpness<br>Volume<br>Celling Mount<br>Advanced Menu | Auto   Execute  So  Off  Presentation  10  Off  Off  Off | Setup<br>Setup<br>Status/Service<br>Basic Menu | 3D Control<br>Color<br>PC<br>Video |
| FW: 4.127                                                                                                    |                                                          | FW: 4127                                       |                                    |
| Bas                                                                                                    | ic Menu                                                  | Advar                                          | nced Menu                          |

Advanced Menu

### Basic Menu

To adjust the following settings, highlight the setting, use the right and left arrows to adjust the values.

Aspect Ratio: Aspect ratio is the ratio of the image width to image height. TV screens are usually 4:3. HDTV and most DVDs are 16:9.

Select Auto to have the projector choose the ratio. Choose Native to see the unmodified input with no resizing by the projector. Select 16:9 to watch enhanced widescreen DVDs.

Auto Image: resets the projector to the source.

Brightness: changes the intensity of the image.

Contrast: controls the degree of difference between the lightest and darkest parts of the picture and changes the amount of black and white in the image.

Auto Keystone: automatically corrects distorted images resulting from an angled projection.

Keystone: adjusts the image vertically and makes a squarer image. You can also adjust keystone from the keypad.

Presets: Presets are provided that optimize the projector for displaying computer presentations and video images under certain conditions. Note: Users can save their settings as a User Preset.

Sharpness: Changes the clarity of the edges of a video image. Select a sharpness setting.

Volume: increases or decreases the audio volume.

Ceiling Mount: turns the image upside down for ceiling-mounted projection.

InFocus Basic Menu Auto > Aspect Ralio Auto Image Execute Brightness 50 Contrast 50 Auto Keystone off Keystone Presets Presentation Sharpness 10 Volume 10 Ceiling Mount Off Advanced Menu FW 4127

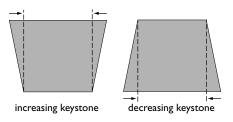

Basic Menu

### Advanced Menu

| dvanced Menu | InFocus        | Advanced Menu |
|--------------|----------------|---------------|
|              | Image          | 3D Control    |
|              | Setup          | Color         |
|              | Status/Service | PC            |
|              |                | Video         |
|              | Basic Menu     |               |
|              |                |               |
|              | FW: 4.127      |               |

### Image:

### 3D Control:

3D: allows you to enjoy 3D (stereoscopic) content. Your projector supports Auto, Top-Bottom, Frame Sequential, Frame Packing, Side-by-Side for controlling LCD shutter glasses. In addition to the projector, you will need a pair of 3D shutter glasses, 3D content, and 3D compatible source (and emitter). Ensure the glasses you choose are consistent with the synchronization mode you will be using.

3D Sync Invert: If the image appears to flutter, look odd or if the image depth looks off or you experience eye strain, turn this feature on to see if the image improves.

#### Color...

Color: adjusts a video image from black and white to fully saturated color. The color setting applies to video sources only.

Red/Green/green Gain: adjusts the gain of the red, green or green channel of the image.

Red/Green/green Offset: adjusts the offset of the red, green or green channel of the image.

Color Space: applies to computer and component video sources. It allows you to select a color space that has been specifically tuned for the input signal. When Auto is selected, the projector automatically determines the standard. To choose a different setting, turn off Auto, then choose RGB for computer sources or choose either REC709 or REC601 for component video sources.

Color Temperature: changes the intensity of the colors. Select a listed relative warmth value.

Gamma: select the appropriate gamma from among Video, Film, Bright, and CRT.

Tint: adjusts the red-green color balance in the image of NTSC video images. The tint setting applies to NTSC video sources only.

White Intensity: increases the brightness of whites that are near 100%.

PC:

Phase: adjusts the horizontal phase of a computer source.

Prevent PC Screen Saver: prevents your computer from going into Screen Save mode. The projector must be connected to the PC via a USB cable for this feature to work.

Sync Threshold: (progressive signals only) If a hardware device, such as a DVD player, is not syncing properly with the projector, select this option to help it to sync when connected to the projector.

Tracking: adjusts the vertical scan of a computer source.

Horizontal/Vertical Position: adjusts the position of a computer source.

Video:

Overscan: removes noise around the video image.

### <u>Setup:</u>

Audio Setup...

Internal Speaker: turns the internal speaker on or off.

Computer 1: selects the audio input for Computer 1 signal.

Computer 2: selects the audio input for Computer 2 signal.

Video: selects the audio input for video source.

HDMI: select the audio input for HDMI signal.

### Closed Captioning...

Closed Captions: controls closed captioning. If the source is NTSC and contains captions on the selected channel, then the projector will display caption text overlaid on the image. When Closed Captions is off and volume is muted, closed captioning will appear. Options are: Off, CCI and CC2.

Image Setup...

Digital Zoom: reduces the size of projector's display area. If the display area has been resized by this setting, it can be moved by changing the Horz Shift and Vert Shift settings.

Magnify Level: magnifies the image. If the image has been magnifiedby this setting, it can be moved by changing the Horz Shift and Vert Shift settings.

Ceiling Mount: turns the image upside down for ceiling-mounted projection.

Rear Project: reverses the image so you can project from behind a translucent screen.

Keypad/Remote Settings...

Blank Key: select what to display when the blank key on the remote is pressed. Options include the factory logo, a solid color screen (green, black or white), or a user-defined logo (using SplashX software application located on the InFocus Support site at www.infocus.com/support).

Custom Key: allows you to assign a different function to the Custom button, allowing you to quickly and easily use the effect. Highlight an effect and press ^ or v on the keypad or Select on remote to choose a different one.

- Blank Screen: displays a solid color or factory logo screen.
- Mute: turns off all sound.
- Source: brings up a menu of available sources.
- Auto Image: resets the projector to the source.
- Freeze Screen: pauses the projected image.
- Source Info: the default action. Shows the Source Info menu.
- Projector Info: shows the Projector Info menu.
- Overscan: removes noise around the image.
- AV Mute: enables or disables AV Mute function.
- Closed Captions: enables or disables Closed Captions.

Keypad: enables or locks the projector keypad.

Lamp...

Programmed Dimming: When enabled, Programmed Dimming enhances contrast ratios in dark scenes and disables Lamp Low Power. Programmed Dimming will impact lamp life and system noise performance. Programmed Dimming works in conjunction with the lamp. If Lamp Low Power is enabled, Programmed Dimming is unavailable.

Lamp Low Power: toggles between on and off. Turn it on to lower the light output of the lamp. This also lowers the fan speed, making the projector quieter.

### OSD Setup...

Language: allows you to select a language for the onscreen display.

Menu Position: allows you to change the position of the On Screen Display items.

Menu Transparency: allows you to change how much of the projected image behind the menu you can see. As the value increases, more of the image behind the menu is visible.

Show Messages: displays status messages (such as "Searching") in the lower-left corner of the screen.

#### **PIN** Settings

PIN Protect: The PIN (personal identification number) feature allows you to password protect your projector. Once you enable the PIN feature, you must enter the PIN before you can project an image. Use the Up/Down/Left/Right arrows buttons on the remote or keypad to set a 4-button press sequence. If you enter an incorrect PIN 3 times in succession, the projector will automatically shut down. If you lose or forget your custom PIN, contact InFocus Technical Support.

To enter the PIN at projector startup:

Power up the projector. The "Enter PIN" dialog box appears after the startup screen. Enter the default PIN (Left/Right/Up/Down) or the new PIN if it has been changed, using the arrow buttons on the remote or keypad. See the description above for instructions.

#### To change the PIN:

Select "Change PIN..." in the Advanced Menu > Setup > PIN settings menu. Enter the existing PIN. Enter the new PIN twice. Do not forget the new PIN. Contact InFocus Support to recover a projector with a forgotten PIN.

#### Power

Power Saving Mode: When Power Saving Mode is On and the projector is in standby (powered off but connected to AC power), Ethernet control, external audio and the Monitor Out function will not work. This function is Off by default.

AC Power On: When this feature is enabled, the projector automatically turns on when power is connected. This allows control of ceiling mounted projectors with a wall power switch.

Instant Power On: When this feature is enabled and it has been less than I minute since the projector was powered down, you can turn the projector back on immediately. When this feature is disabled, you will need to wait for the projector lamp to completely cool before restarting the projector.

Eco Blanking: When this feature is enabled and no video source is sensed, 70% of lamp power is saved and no image is shown. When the video source is again applied, the image is shown immediately.

#### Source

Auto Source: When this feature is On, the projector automatically finds the active source, checking the selected Power-up Source first. When this feature is Off, the projector defaults to the source selected in Power-up Source. To display another source, you must manually select one by pressing the Source button on the remote or keypad and selecting one from the displayed Source menu.

Power-up Source: determines which source the projector checks first for active video during power-up.

Search Screen: allows you to display a blank screen (options include a blue, black, white, or user-defined screen) instead of the default factory logo screen at startup, and when no source is detected.

#### Timer

Auto Off Time: automatically turns the projector off after no signals are detected for a preset number of minutes. If an active signal is received before the projector powers down, the image will be displayed.

### High Altitude Setting

High Altitude: We recommend you turn on the High Altitude Mode when your environment is between 5000' (1500m) and 10,000' (3000m) above sea level.

Network: allows you to configure the network settings for the Ethernet interface.

### Status/Service:

Source Info: a read-only display of current source settings.

Projector Info: a read-only display of current projector settings and lamp hours.

Reset Lamp Hours...: resets the lamp hours used counter in the Projector Info menu to zero. Do this only after changing the lamp.

Factory Reset...: restores all settings to their default.

Service Code...: only used by authorized service personnel.

### LightCast Reader

LightCast is a document, picture and movie viewer which can read files off a USB disk or from the internal 4.2GB memory and project them. In addition, files can be copied, pasted, and deleted from both the USB disk and internal memory. To control the LightCast reader, use the projector remote and keypad, or a third party wireless mouse and keyboard.

| File type | Format                                                                       |
|-----------|------------------------------------------------------------------------------|
| Picture   | bmp, jpg, png                                                                |
| Document  | Microsoft Office 2003, '07, '10, '13<br>doc, docx, ppt, pptx, xls, xlsx, pdf |
| Video     | 3gp, avi, divx, flv, m4v, mkv, mov, mp4,<br>rmvb, ts/tp, wmv                 |

Basic operation

- I Press the Source button on either the remote or keypad.
- 2 Navigate to LightCast and press the Select button on the remote or keypad.
- 3 To display a file located in the projector's internal memory, navigate to the Local directory tab using the arrow buttons on the remote or keypad and press the Select button.

| DCIM       | obb              | Document A pdf | Document<br>ft.doc | Document G.pot     | Document<br>Q.slav | MOM A Sivorn  | novie Cavi                                        |
|------------|------------------|----------------|--------------------|--------------------|--------------------|---------------|---------------------------------------------------|
| Movie Emp4 | IQ.<br>Movie F15 | D Movie J.wmv  | Movie N.fly        | io]<br>Movie Q.m4v | picture A jpg      | Picture B.jpg | a a a<br>a a a<br>a a a<br>a a a<br>picture c.bmp |
|            |                  |                |                    |                    |                    |               |                                                   |

- 4 To display a file located on an external drive (such as a USB thumb drive), insert the drive into either the USB-1 or USB-2 connector on the rear panel. Then navigate to the USB directory tab using the arrow buttons on the remote or keypad and press the Select button.
- 5 Navigate to the desired file and press Select.

6 Once the file displays, a file controls submenu appears. Features vary based on the file type.

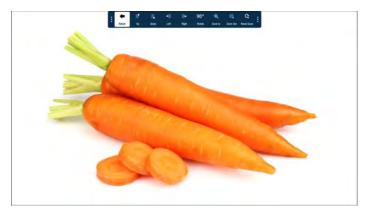

- 7 Navigate to the desired feature and press Select to activate the feature.
- 8 Select Return to return to the file directory.

- To copy and paste a file or folder to another location:
- I Press the Source button on either the remote or keypad.
- 2 Navigate to LightCast and press the Select button on the remote or keypad.
- 3 Navigate to the Local or USB directory tab that contains the item you wish to copy.
- 4 Navigate to More and press Select.

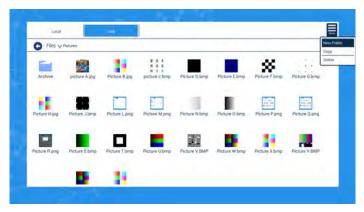

5 Navigate to Copy and press Select.

6 Navigate to the item you wish to copy and press Select. A green checkmark appears next to the selected item.

| G Files v     | Pictures       |                |                                          |                     |               |                 |                      |
|---------------|----------------|----------------|------------------------------------------|---------------------|---------------|-----------------|----------------------|
| Archive       | picture A (pi) | Picture II jog | G a s<br>m a s<br>m a s<br>picture c hmp | Picture D.bmp       | Picture Ebmp  | O Picture F.bmp | O .<br>Picture G bmp |
| Picture H jpg | Picture J.bmp  | Picture Lprig  | Picture M.prig                           | O.<br>Picture N bmp | Picture O.bmp | Picture P.png   | Picture Q prig       |
| Picture R.pog | Picture S bmp  | Picture T.bmp  | Picture U.bmp                            | Picture V.BMP       | Picture W.bmp | Picture X.bmp   | Picture V BMP        |
| 0             | -              | 0              |                                          |                     |               |                 |                      |

- 7 Navigate to the Local or USB directory tab.
- 8 Navigate to the location you wish to paste the item into and press Select.
- 9 Navigate to Paste and press Select.

### Using Network Features

Manage the projector from a computer using a web browser when the computer and the projector are properly connected to the same local area network.

Power Saving Mode must be turned Off in the Power menu for Ethernet control to work when the projector is in standby.

### Network Configuration

The network can be configured:

I. From the projector menu, navigate to Advanced Menu > Setup > Network.

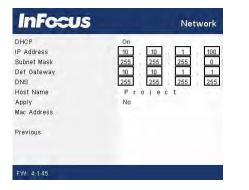

DHCP is on by default. When connected to a network configured as a dynamic host all the IP addresses should be automatically populated. Turn DHCP off to set a fixed IP. Change the addresses by highlighting a configuration item and pressing Select. Use the up and down arrows to change the values, and the right and left arrows to navigate between values. Press Select when done with that item. To apply changes select Apply, display Yes, and press Select.

2. From the online menus in your browser.

Enter the IP address of the projector in Internet Explorer. Enter the default Administrator password 0000 in the top menu.

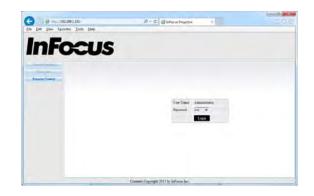

### Click Network Settings to access the network configuration panel.

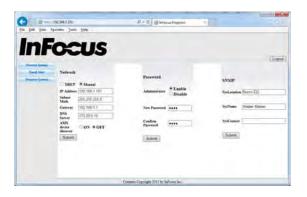

### **Email Notifications**

The projector can send email notifications for a failed lamp/fan or over temperature condition. To configure click Email Notification in the top menu:

| The second second second second second second second second second second second second second second second s | SMTP        |              | Alert Conditions    |
|----------------------------------------------------------------------------------------------------|-------------|--------------|---------------------|
|                                                                                                    |             |              |                     |
|                                                                                                    |             | 75 161.62-87 | 2 Fin Lever         |
| ripany con-                                                                                                    | User Name a | ladmen       | 2 Loop Erner        |
| re Aiet                                                                                                    | Patronit .  |              | States              |
| requiry com-                                                                                                   |             |              | Annual Total Mint   |
|                                                                                                    |             |              | Contract Contractor |
|                                                                                                    |             |              |                     |
|                                                                                                    |             |              |                     |
|                                                                                                    | ngaleny com | ngaliny com  | pany com            |

### Projector Control

All projector operation and status can be accessed either by direct control from a browser or as part of an AMX or Crestron control system.

Enable AMX device discovery in the Network Settings panel if the projector is controlled by an AMX control system.

To control the projector in a browser click Projector Control in the top menu:

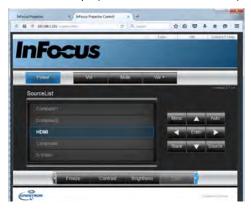

To configure the projector into a Crestron system, click Tools.

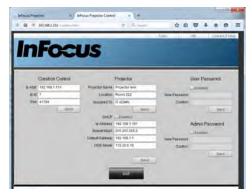

# Maintenance

### Cleaning the lens

I Apply a non-abrasive camera lens cleaner to a soft, dry cloth.

- Projector must be off and the lens must be at room temperature.
- Avoid using an excessive amount of cleaner, and don't apply the cleaner directly to the lens. Abrasive cleaners, solvents or other harsh chemicals might scratch the lens.

2 Lightly wipe the cleaning cloth over the lens in a circular motion.

### WARNINGS:

- Turn the projector off and unplug power cord before cleaning any part of the projector.
- Do not touch or block the projector lens with any objects as this can damage the projector lens. Scratches, gouges and other lens damage are not covered by the product warranty.
- Do not open any cover on the projector, except the lamp cover.
- Do not attempt to service this product yourself as opening and removing covers may expose you to dangerous voltage and other hazards. Refer all servicing to qualified service personnel.

### Using the security lock

The projector has a security lock for use with a Cable Lock System. Refer to the information that came with the lock for instructions on how to use it.

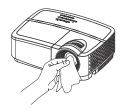

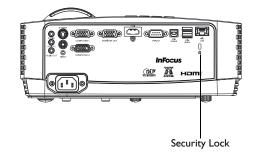

### Replacing the projection lamp

The Lamp Hours timer in the Projector Info menu counts the number of hours the lamp has been in use.

 NOTE: Be sure to use the InFocus lamp module designed for this projector. You can order new lamps from www.infocus.com (in select areas), your retailer or your dealer. Only genuine InFocus lamps are tested for use in this projector. Use of non InFocus lamps may cause electrical shock and fire, and may void the projector warranty. InFocus is not liable for the performance, safety or certification of any other lamps.

#### WARNINGS:

- The projector uses a high-pressure mercury glass lamp. The lamp may fail prematurely, or it may rupture with a popping sound if jolted, scratched, or handled while hot. The risk of lamp failure or rupture also increases as the lamp age increases; please replace the lamp when you see the "Replace Lamp" message.
- To avoid burns, allow the projector to cool for at least 60 minutes before you replace the lamp.
- Do not touch or block the projector lens with any objects as this can damage the projector lens. Scratches, gouges and other lens damage are not covered by the product warranty.
- Unplug the power cord before replacing the lamp.
- Do not drop the lamp module. The glass may shatter and cause injury.
- Do not touch the glass surface of the lamp module. Fingerprints can obscure projection sharpness and may cause the glass to shatter.
- Be extremely careful when removing the lamp housing. In the unlikely event that the lamp ruptures, small glass fragments may be generated. The lamp module is designed to contain most of these fragments, but use caution when removing it.
- Before replacing a ruptured lamp, clean the lamp compartment and dispose of cleaning materials. Wash hands after lamp replacement.
- When replacing the lamp while the projector is ceiling-mounted, wear protective eyewear to prevent eye injury.

Hg – Lamp contains mercury. Manage in accordance with local disposal laws. See www.lamprecycle.org.

- If your projector is BLACK, follow these instructions:
- I Turn off the projector and unplug the power cord.
- 2 Wait 60 minutes to allow the projector to cool thoroughly.
- 3 Remove the lamp door, located on top of the projector, by removing the screw on the side of the lamp door, sliding the door right, and lifting the lamp door off.
- 4 Loosen the captive screws that attach the lamp housing to the projector. NOTE: If the projector is installed on a ceiling mount, be careful not to drop the lamp module once the captive screws are loosened.
- 5 Carefully lift the lamp straight up, off of the alignment pins; being careful not to pinch the lamp connector. Dispose of the lamp in an environmentally proper manner.
- 6 Install the new lamp module, aligning the pins properly. Be careful not to pinch the lamp connector.
- 7 Tighten the screws. (NOTE: If the pins have not been aligned properly, the screws will not tighten securely.)
- 8 Replace the lamp door by (a) putting the lamp door down and (b) sliding it until it locks.
- 9 Replace the lamp door screw and tighten securely.
- 10 Plug in the power cord and press the Power button to turn the projector back on.
- 11 To reset the lamp hour timer, navigate to the Advanced Menu > Status/Service menu and select Reset Lamp Hours....

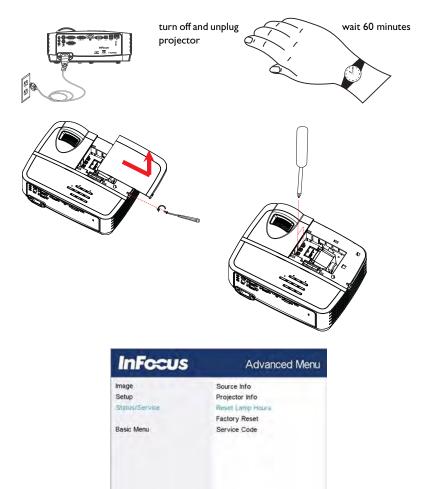

FW: 4127

- If your projector is WHITE, follow these instructions:
- ${\sf I}$   ${\sf Turn}$  off the projector and unplug the power cord.
- 2 Wait 60 minutes to allow the projector to cool thoroughly.
- 3 Remove the lamp door, located on top of the projector, by removing the screw on the side of the lamp door, sliding the door right, and lifting the lamp door off.
- 4 Remove the screws that attach the light blocking plate and lamp housing to the projector. NOTE: If the projector is installed on a ceiling mount, be careful not to drop the lamp module once the captive screws are loosened.
- 5 Remove the light blocking plate.
- 6 Carefully lift the lamp straight up, off of the alignment pins; being careful not to pinch the lamp connector. Dispose of the lamp in an environmentally proper manner.
- 7 Install the new lamp module, aligning the pins properly. Be careful not to pinch the lamp connector.
- 8 Replace the light blocking plate.
- 9 Tighten the screws. (NOTE: If the pins have not been aligned properly, the screws will not tighten securely.)
- 10 Replace the lamp door by (a) putting the lamp door down and (b) sliding it until it locks.
- II Replace the lamp door screw and tighten securely.
- 12 Plug in the power cord and press the Power button to turn the projector back on.
- 13 To reset the lamp hour timer, navigate to the Advanced Menu > Status/Service menu and select Reset Lamp Hours....

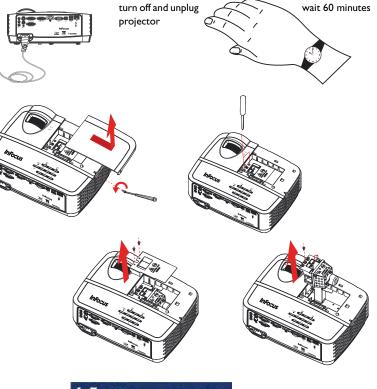

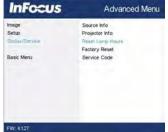

Numerics 3D Sync Invert 25 Α AC Power On 27 Aspect Ratio 24 Audio 10 Audio I/Audio 27 Auto Image 24 Auto Off Time 27 Auto Source 27 AV Mute 26 В Blank Key 26 Blank Screen 26 Brightness 24 С Cable box 10 Ceiling Mount 24, 26 **Closed Captions 26** Color Space 25 Computer | 26 Computer I/Computer 27 Computer 2 26 Connecting Video device 10 Connecting power 7 Contacting InFocus 18 Contrast 24

Customer service contact information 18 D Digital Zoom 26 Е Eco Blanking 27 **Email Notifications 32** Ethernet connection 7 F Factory Reset 28 Focus 9 Freeze Screen 26 G Gamma 25 н HDMI 26 HDMI connection 7, 10 HDTV 24 High Altitude Setting 27 Horizontal Position 25 Horz Shift 26 Instant Power On 27 Internal Speaker 26 Κ Keypad 26 Keypad buttons 21 Keystone 24

Lamp Low Power 26 LightCast 5,19 LightCast Reader 10, 28 Μ Magnify Level 26 Menu Transparency 26 menu usage 23 Mute 26 Ν Network Configuration 31 Ο Optional computer connections 7 Overscan 25, 26 Ρ Phase 25 **PIN Protect 27** Power connector 7 Power cord 7 Power Saving Mode 27 Prevent PC Screen Saver 25 Programmed Dimming 26 Projector Connecting video devices 10 Keypad buttons 21 Menus 23 Positioning 6 Setting up 6

Troubleshooting problems 11 Projector Control 32 Projector Info 26, 27 R **Rear Project 26** Red/Green/Blue Gain 25 Red/Green/Blue Offset 25 remote control 19 Resetting the projector 28 S Screen Aspect 10 Search Screen 27 Service 28 Sharpness 24 Show Messages 26 Source 26 Source Info 26, 27 S-video connection 10 Sync Threshold 25 Tint 25 Tracking 25 Troubleshooting 11 Troubleshooting the remote 19 TV tuner 10 U USB 5 Using Network Features 31

V Vert Shift 26 Vertical Position 25 VGA connection 7 Volume 24 Volume button 20 W Warranty 18 Z zoom 9

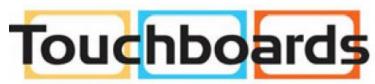

205 Westwood Ave, Long Branch, NJ 07740 Phone: 866-94 BOARDS (26273) / (732)-222-1511 Fax: (732)-222-7088 | E-mail: sales@touchboards.com